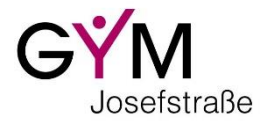

**IVI Uberweisungen mit edu. PAY** 

### **Was ist edu.PAY?**

edu.PAY ist die elektronische Zahlungsplattform des BG/BRG St. Pölten. Sie erleichtert bargeldlose Überweisungen an die Schule.

Derzeit werden folgende Vorgänge über edu.PAY abgewickelt (weitere werden folgen):

- Zahlungen für mehrtägige Schulveranstaltungen
- Bezahlung der edu.CARD

#### **Hinweise**

- Sie müssen kein Online-Banking verwenden, sondern können mit dem Überweisungsdaten auch zur Bank gehen und können dort mittels Erlagscheines zahlen!
- Manche Mobiltelefone haben nicht die nötigen technischen Voraussetzungen, um die Links in den Mails, im Formular oder in edu.PAY anzuklicken. Sollten Sie auf solche Schwierigkeiten stoßen, dann führen Sie die folgenden Schritte bitte mit einem Computer und einem gängigen Browser (Chrome, Firefox, …) durch!

## **Wie läuft eine Zahlungsaufforderung über edu.PAY ab?**

#### 1) Sie bekommen über edu.FLOW eine Mail:

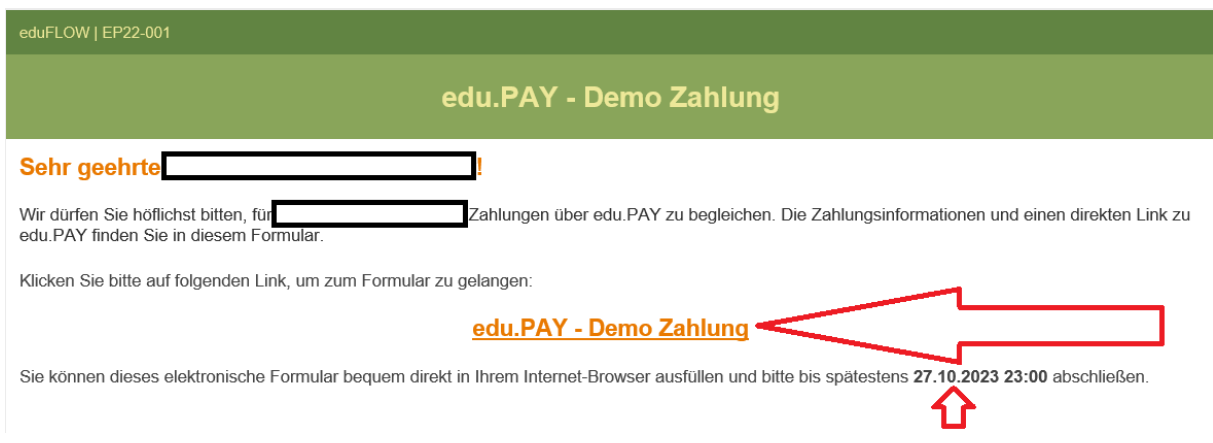

Der kleine Pfeil in der Abbildung oben zeigt an, bis wann die Zahlung erfolgen soll.

2) Mit einem Klick auf den orangen Link (beim großen Pfeil in der Abbildung oben) kommen Sie zum entsprechenden edu.FLOW Formular:

# edu.PAY - Information zu offenen Zahlungen

Wir dürfen Sie höflichst bitten, für Zahlungen über edu.PAY zu begleichen. Die Zahlungsinformationen und einen direkten Link zu edu.PAY finden Sie in diesem Formular.

#### Zahlungsinformationen

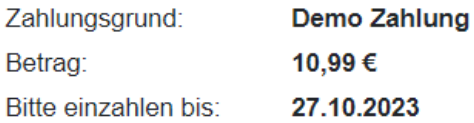

Bitte steigen Sie in edu.PAY ein und begleichen Sie den Betrag umgehend unter Verwendung der dort angeführten Informationen.

# Verwenden Sie bitte *unbedingt* die dort angeführte Zahlungsreferenz!!!

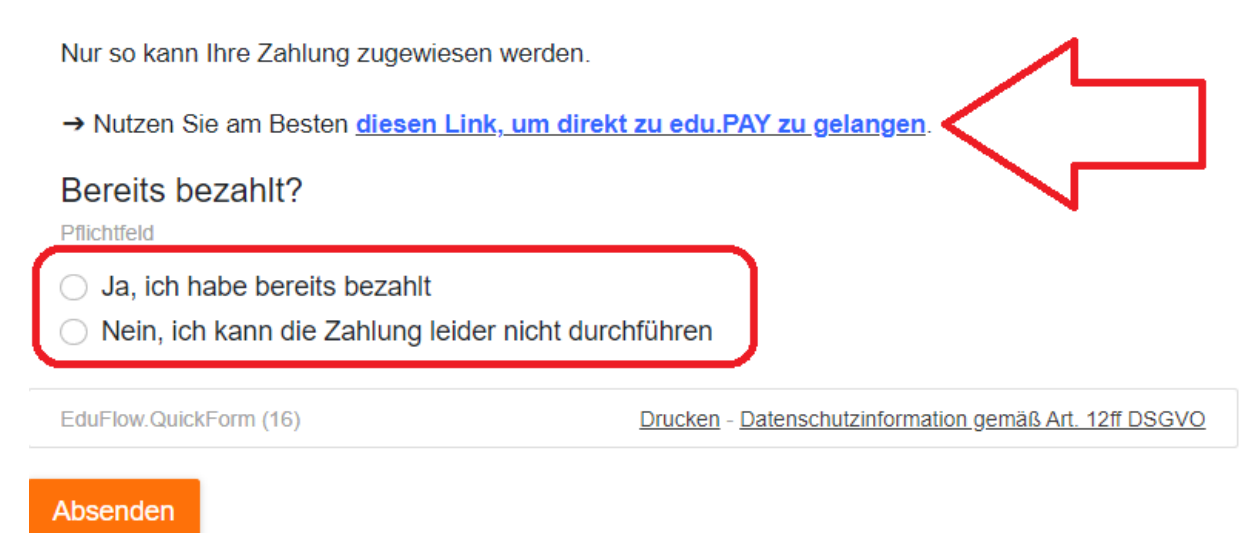

Klicken Sie bitte die Option "Ja ich habe bereits bezahlt" erst an und senden Sie das Formular erst ab, NACHDEM Sie den Betrag auch wirklich überwiesen haben!

3) Wenn Sie auf den blauen Text "diesen Link, um direkt zu edu.PAY zu gelangen" (siehe dicker Pfeil oben) klicken, dann kommen Sie ohne weitere Anmeldungen zu edu.PAY:

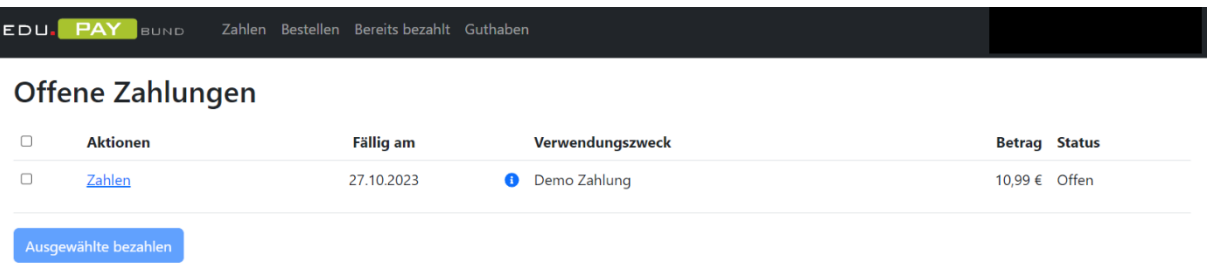

Um eine Zahlung durchzuführen, klicken Sie auf den Punkt "Zahlen". Es werden Ihnen nun alle benötigten Informationen für die Überweisung angezeigt:

Sollten Sie mehrere Zahlungen offen haben, können Sie diese auch anklicken und auf "Ausgewählte bezahlen" klicken, dann werden diese zu einer Überweisung zusammengefasst.

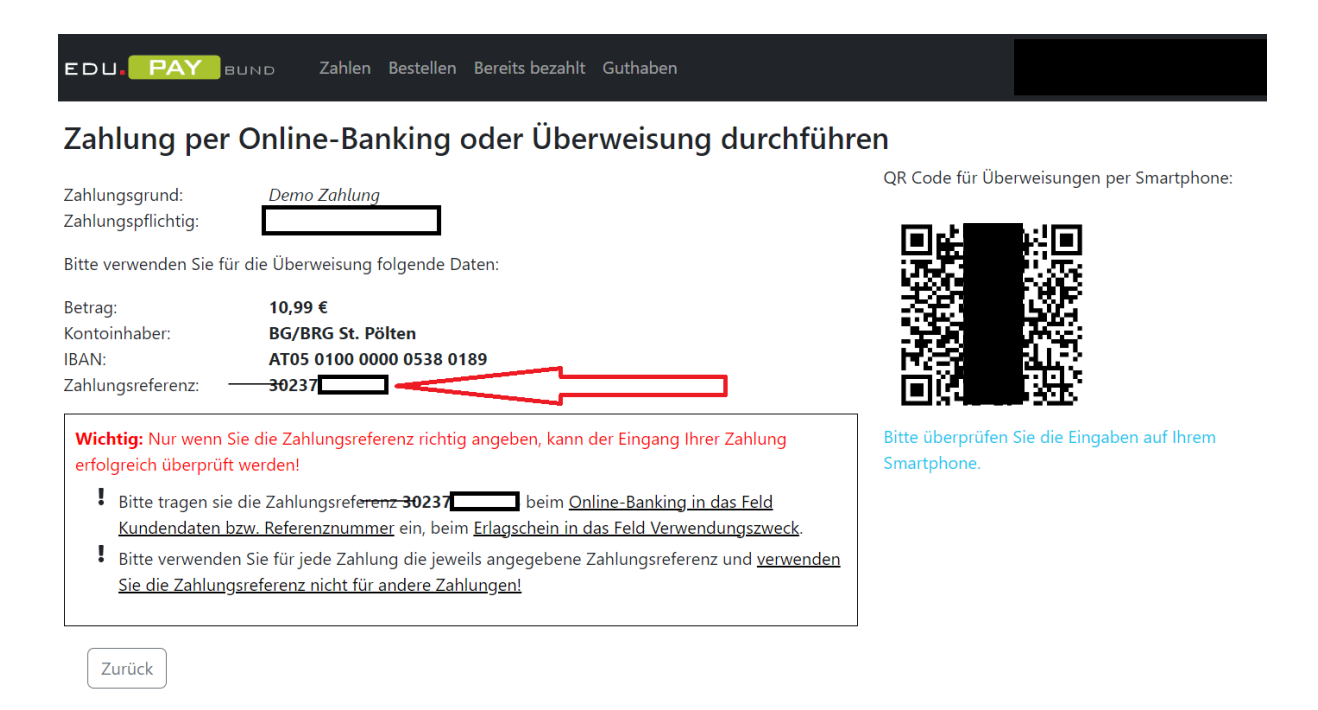

4) Überweisen Sie nun den angeführten Betrag auf das angegebene Konto. Wir empfehlen die Überweisung mittels einer Banking-App durch Scannen des QR-Codes, da dann alle notwendigen Daten schon richtig vorausgefüllt sind.

#### WICHTIG!!!

**Bitte verwenden Sie unbedingt Ihre persönliche ZAHLUNGSREFERENZ bei Ihrer Überweisung, da Ihrem Kind die Zahlung sonst nicht zugeordnet werden kann!!!**

#### WICHTIG!!!

Wenn beide Elternteile in edu.FLOW hinterlegt sind, bekommen auch beide die Zahlungsaufforderung. Bitte stellen Sie unbedingt sicher, dass **NUR EIN ELTERNTEIL** die Zahlung vornimmt!!!

#### WICHTIG!!!

Werden Sie aufgefordert für mehrere Kinder Überweisungen zu tätigen, dann überweisen Sie bitte die Beträge für **jedes Kind einzeln**, da jeweils eine andere Referenznummer zugeordnet ist!!!

# **Zahlungslauf**

Solange der Betrag nicht auf unserem Konto verbucht wurde, wird Ihnen die Zahlung als "offen" markiert. Unsere Buchungen werden zentral durch die Buchhaltungsagentur des Bundes erfasst. Anschließend werden uns die Kontoauszüge weitergeleitet. Beachten Sie bitte, dass dadurch Banküberweisungen erst einige Tage später in edu.PAY als verbucht gekennzeichnet werden können.

## **Weitere Funktionsübersicht**

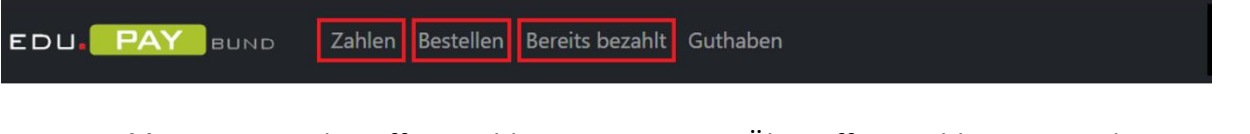

- **Zahlen**: Hier werden offene Zahlungen angezeigt. Über offene Zahlungen werden Sie, wie oben beschrieben, über edu.FLOW informiert.
- **Bestellen**: Derzeit noch nicht aktiv! Hier können Sie (im Moment noch nicht) eine edu.CARD für Ihr Kind nachbestellen. Eine Anleitung folgt.
- **Bereits bezahlt**: Hier sehen Sie abgeschlossenen Zahlungen und können Zahlungsbestätigungen herunterladen.

## **Problemlösungen**

- Sollten Sie versehentlich auf die Angabe der **Zahlungsreferenz vergessen** haben, melden Sie uns bitte den **Namen Ihres Kindes**, seine **Klasse** und den **Zweck der Zahlung** für die richtige Zuordnung per Mail an [s302016@noeschule.at.](mailto:s302016@noeschule.at)
- Bei **mehreren Kindern** kann es nach dem Abmelden dazu kommen, dass das falsche edu.PAY-Konto aufgerufen wird. Dies liegt an den Cookie-Einstellungen Ihres Browsers. Löschen Sie nach dem Abmelden die Cookies Ihres Browsers oder verwenden Sie für eine erneute Anmeldung ein **privates Fenster**, den **Inkognito-Modus** oder einen **anderen Browser**.